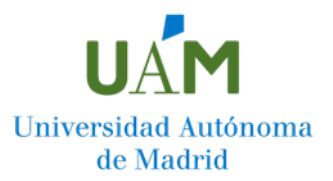

## **¿Cómo anexar documentación adicional a mi solicitud de Permanencia? Paso a paso**

## **Antes de proceder a la presentación de documentación adicional a tu solicitud le recomendamos leer la Bases de la Convocatoria de Permanencia y el documento "2023\_Recomendaciones sobre documentación a presentar".**

Para anexar documentación adicional a tu solicitud de Permanencia, debes dirigirte a la web de la Universidad Autónoma de Madrid, acceder a la Sede Electrónica de la UAM y pinchar sobre "Mis Expedientes".

Acceso:<https://sede.uam.es/>

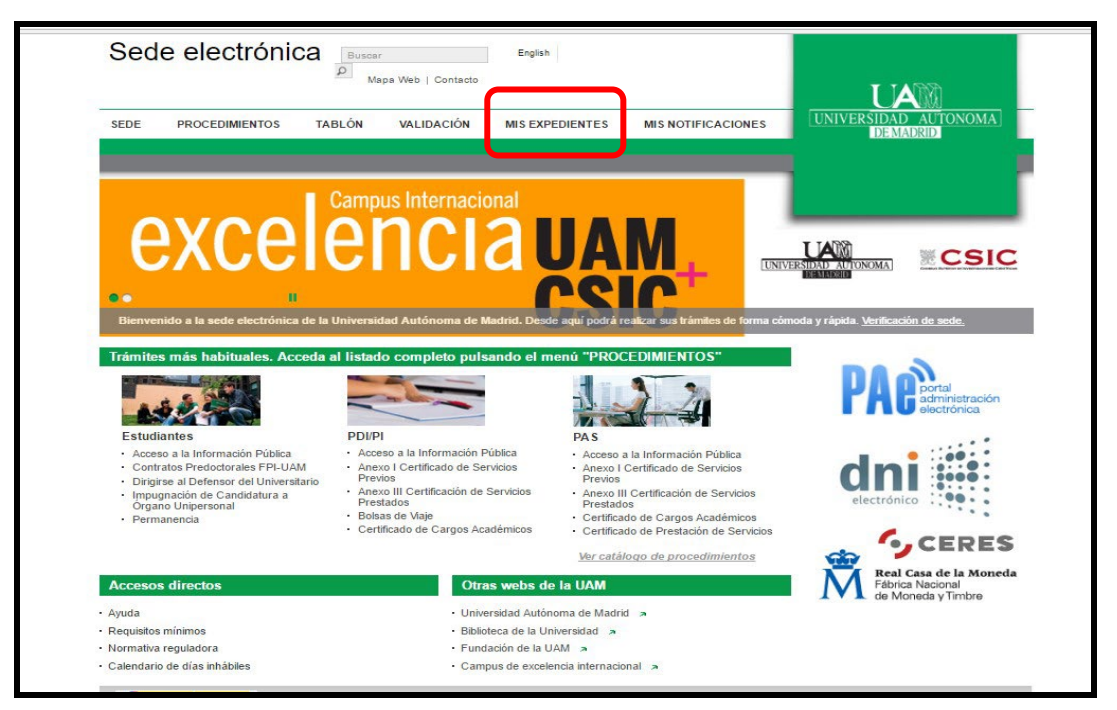

En la pantalla que aparece a continuación, introduce tu usuario (dirección de correo @estudiante.uam.es) y contraseña.

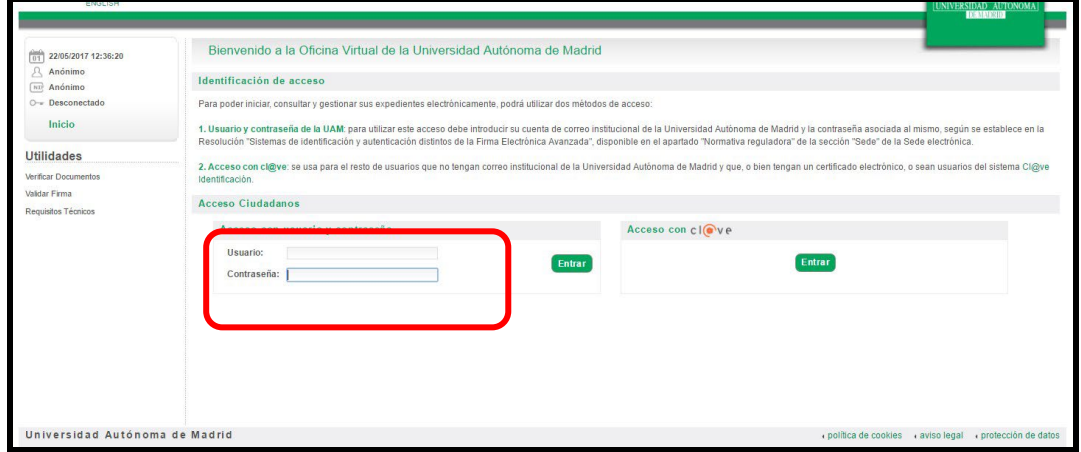

En la pantalla que aparece a continuación, pincha sobre el botón "Buscar"

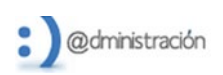

i.

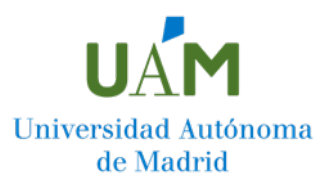

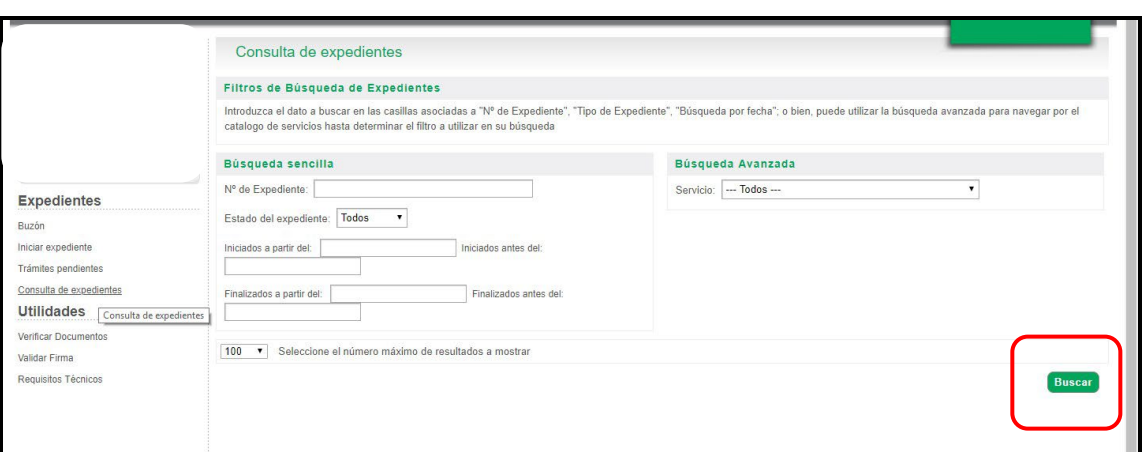

A continuación, aparecerá un listado con todos los expedientes que tienes iniciados en la Sede Electrónica, pincha sobre el expediente al que deseas incorporar documentación adicional

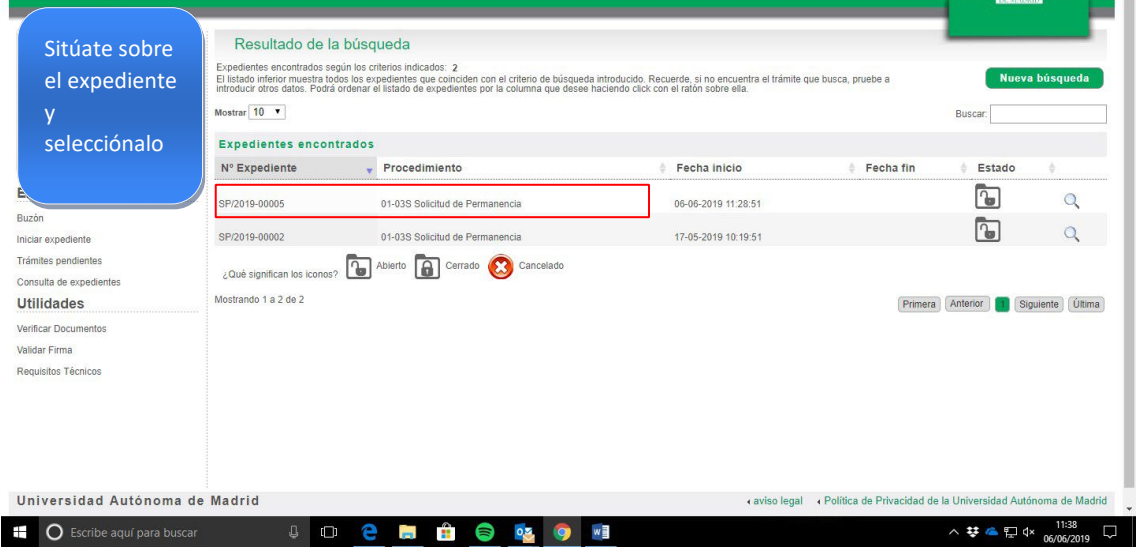

A continuación, muévete hasta el final de la pantalla y pincha el botón "Anexar documentación:

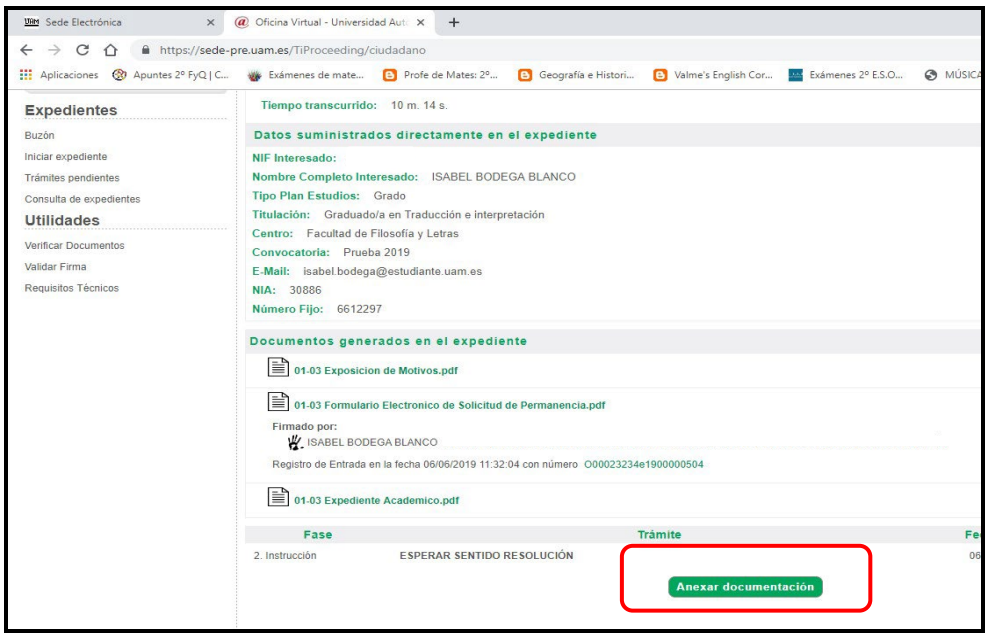

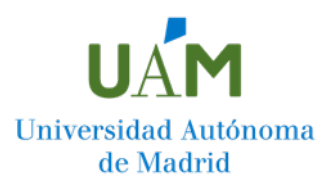

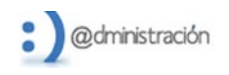

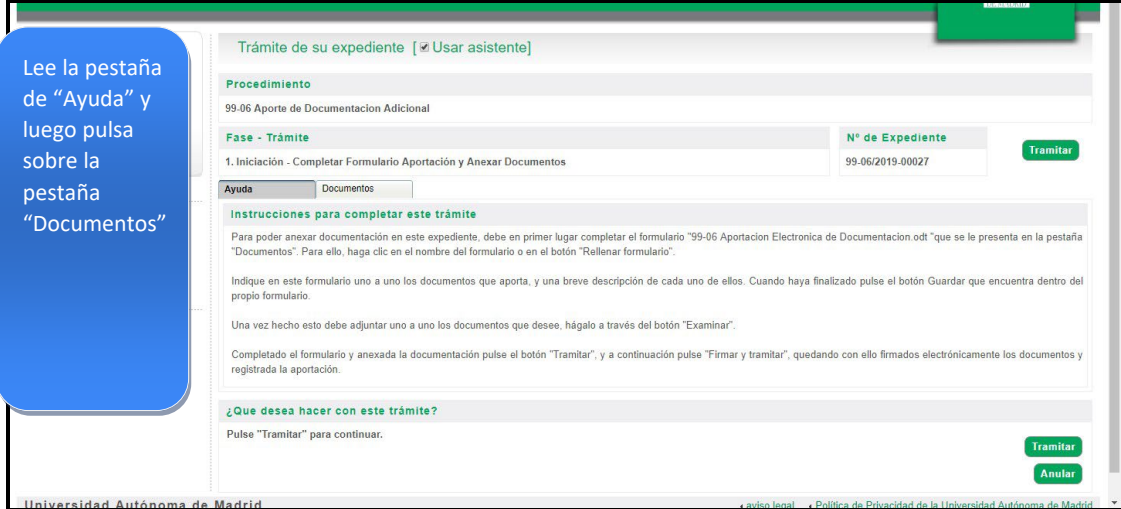

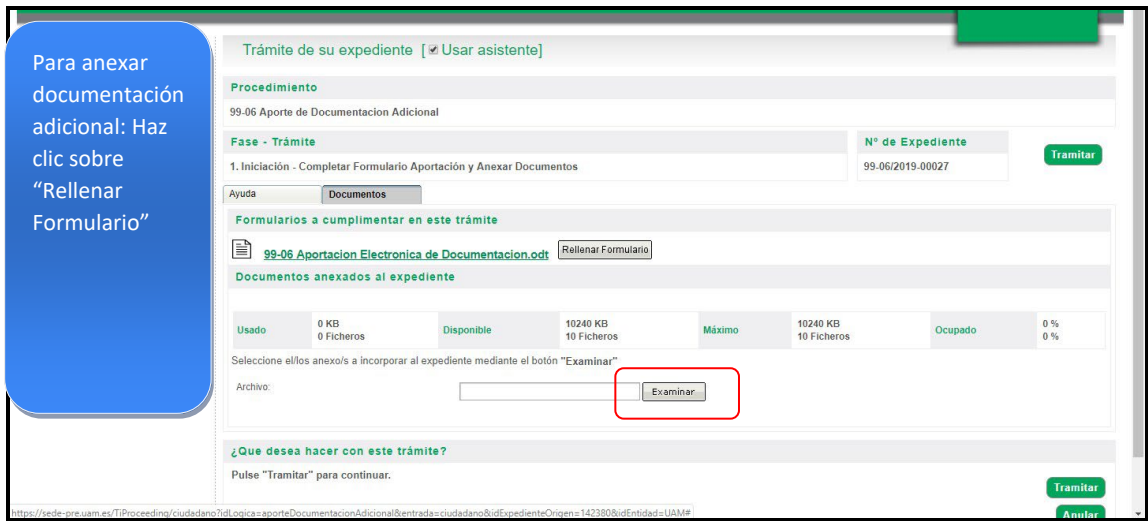

Aparecerá, en una ventana emergente, el formulario de aportación electrónica de documentación; cumpliméntalo con las observaciones que deseas se tengan en cuenta en la Comisión de Permanencia. Antes de salir, pincha sobre el botón "Guardar" y a continuación "Cerrar".

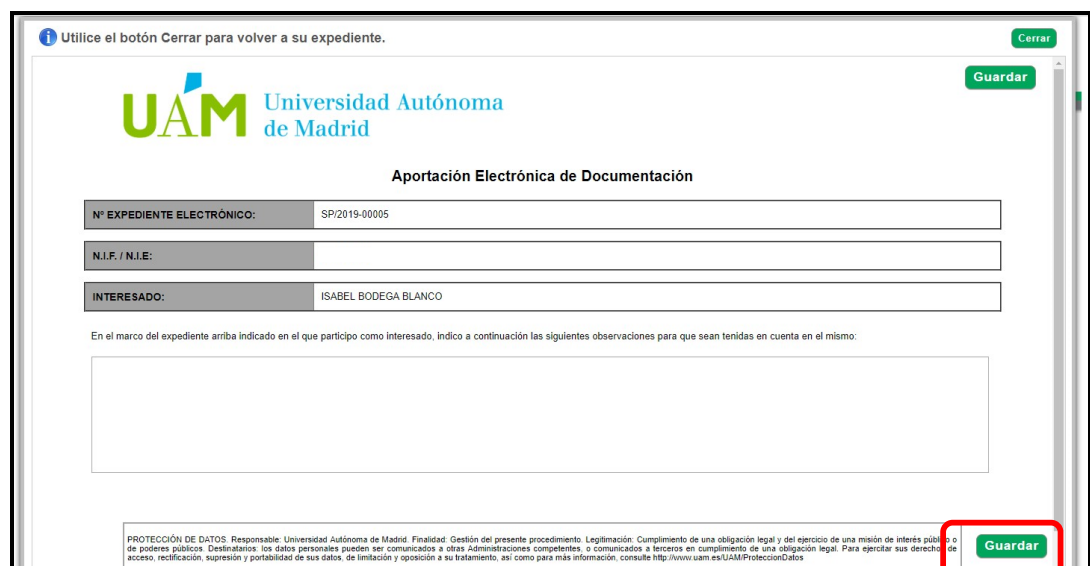

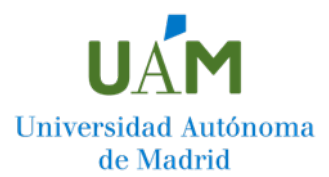

A continuación, pulsa el botón "anexar" y añade a tu solicitud los documentos que deseas sean tenidos en consideración. Debes repetir este paso por cada documento que quieras añadir

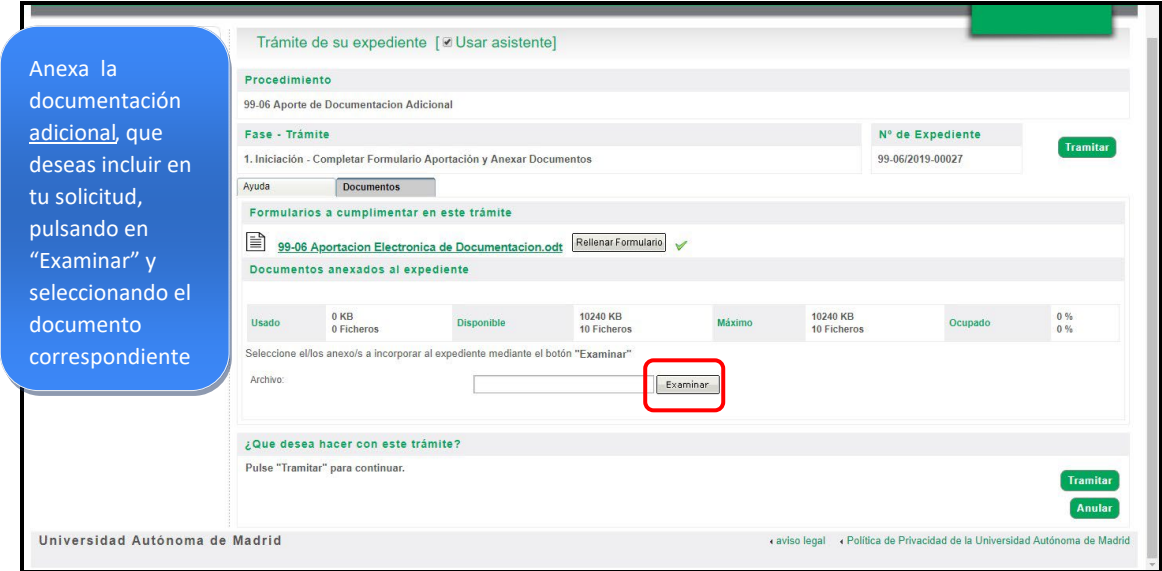

## Para finalizar, pulsa sobre el botón "tramitar"

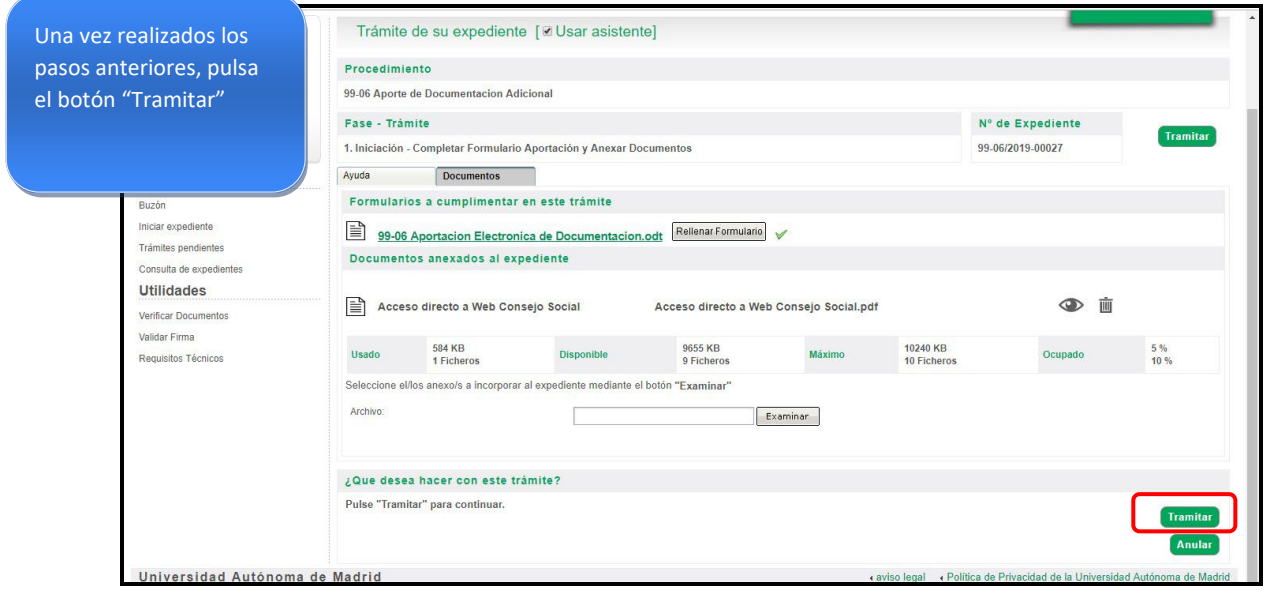

**Para que la documentación adicional quede registrada y tramitada correctamente**, debes seguir los pasos que se indican a continuación hasta ver en pantalla el mensaje "Enhorabuena la documentación ha sido presentada con éxito".

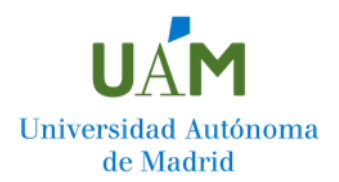

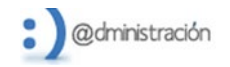

**I** JUNIVERSIDE

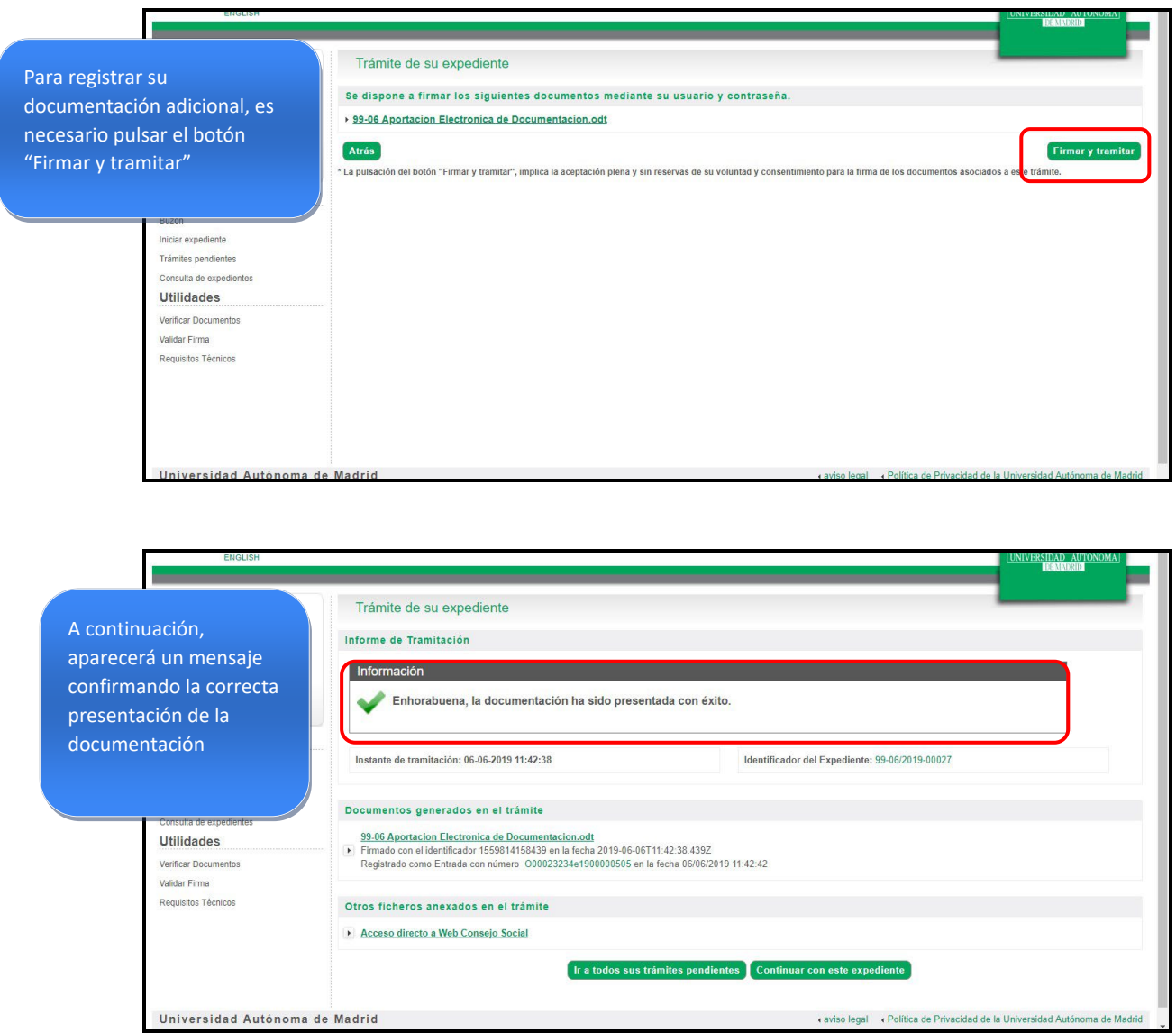